# 金唯智CLIMS4.0 —让您的订单"飞"起来

金唯智在线订单系统订购指南 适用于克隆与突变服务

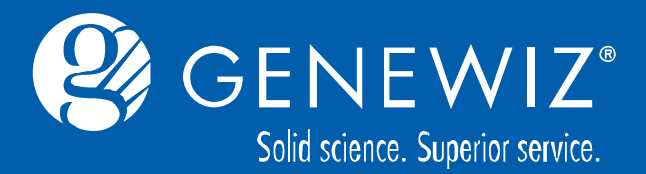

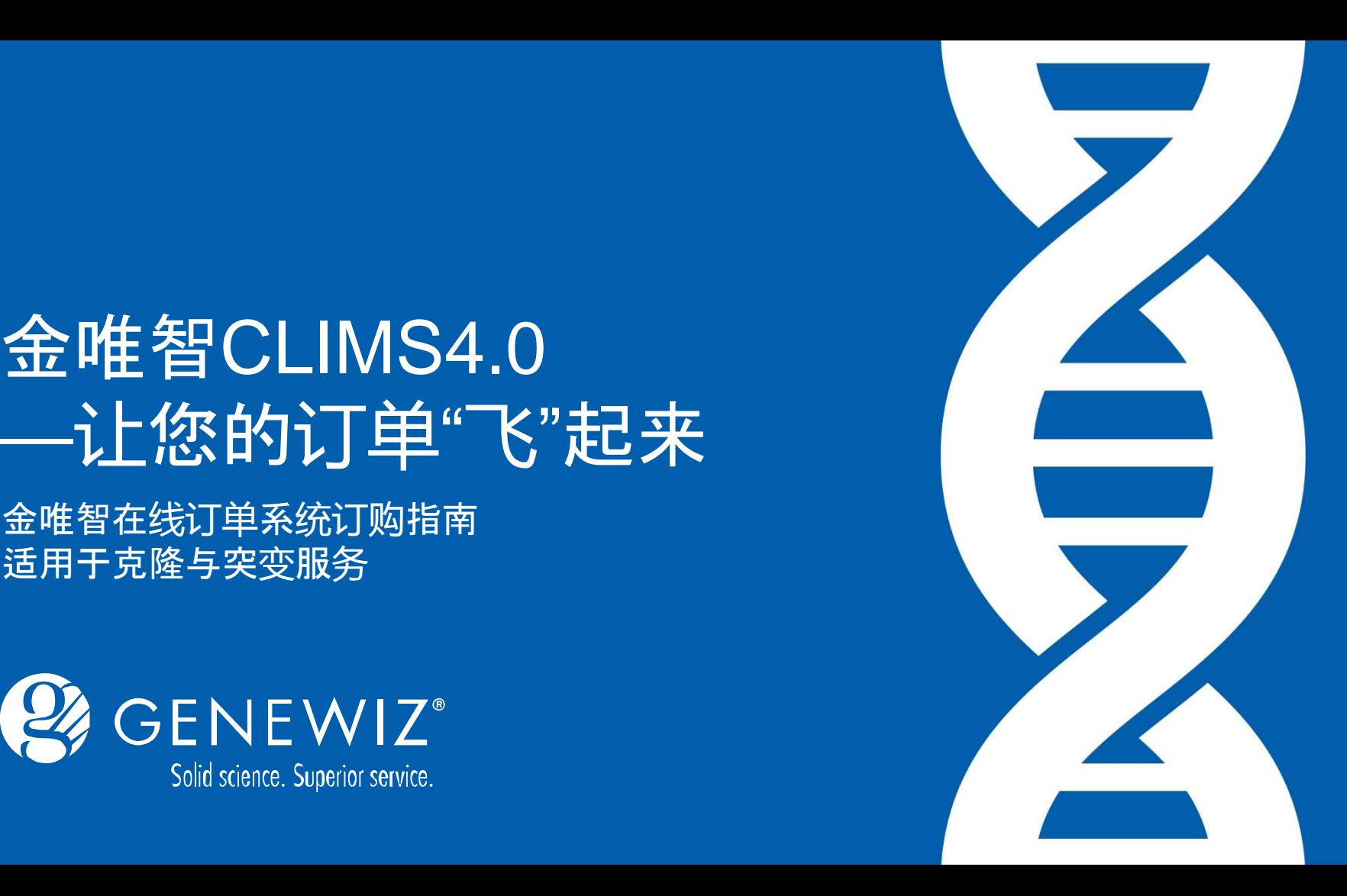

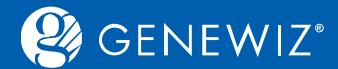

**目录**

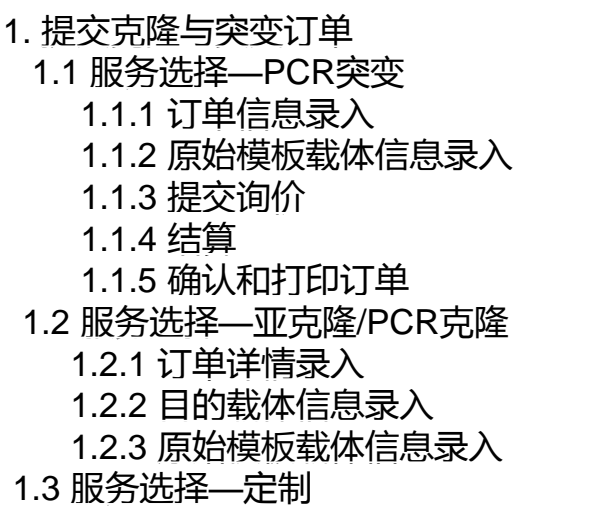

2. [查看历史订单](#page-12-0) 2.1 [查询订单](#page-12-0) 2.2 [下载结果](#page-12-0) 2.3 [分享订单](#page-13-0)

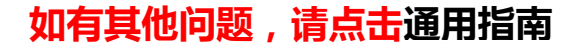

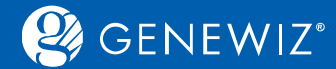

### **金唯智质粒克隆与突变在线订购六法则**

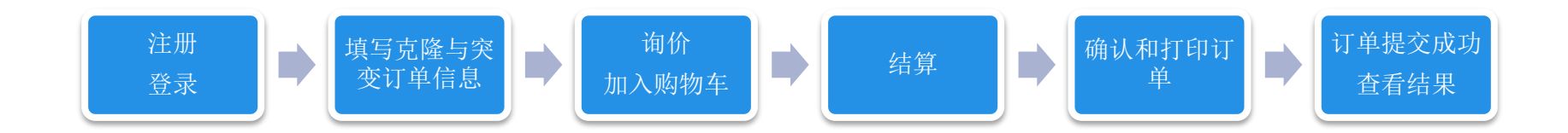

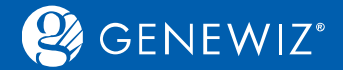

**1. 提交克隆与突变订单 1.1 服务选择—PCR突变**

1. 进入CLIMS系统首页, 点击"克隆与突变", 再根据需求选择相应的子服务。

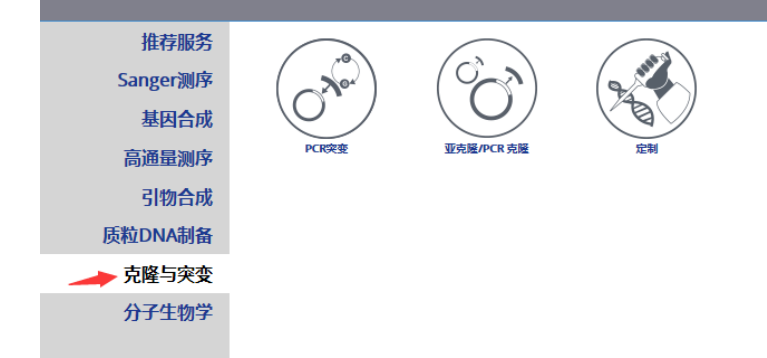

2. 下单界面主要分为两部分。界面上半部分为订单信息,下半部分为原始模板载体信息。

<span id="page-3-0"></span>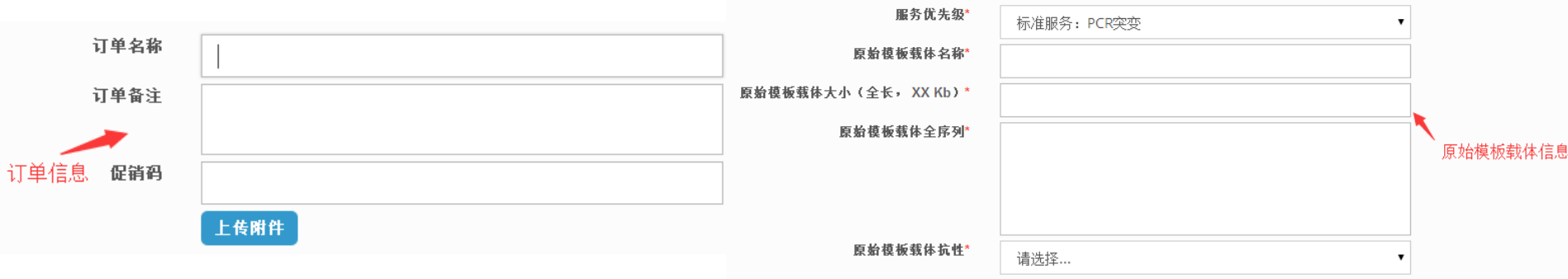

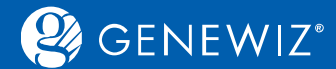

### **1.1.1 订单信息录入**

1. 根据您的需求填写下列信息:

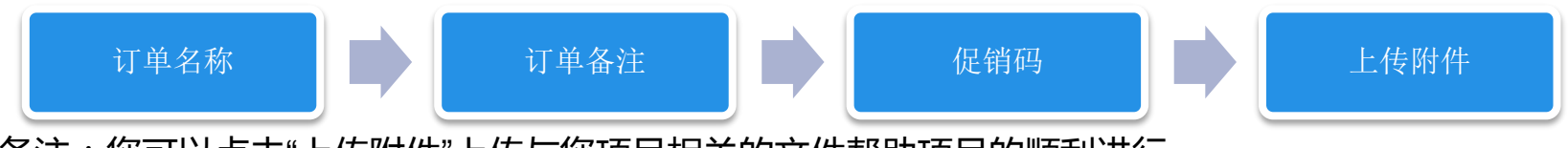

备注:您可以点击"上传附件"上传与您项目相关的文件帮助项目的顺利进行。

<span id="page-4-0"></span>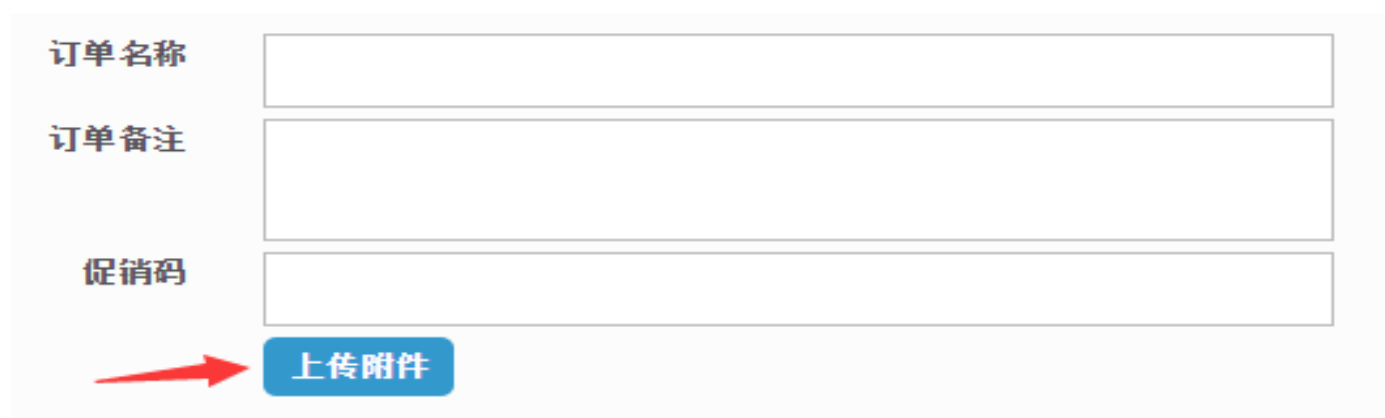

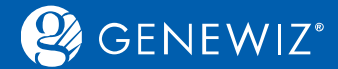

### **1.1.2 原始模板载体信息录入**

#### 1. 根据需求填写下列必填信息:5'酶切位点和3'酶切位点选填。

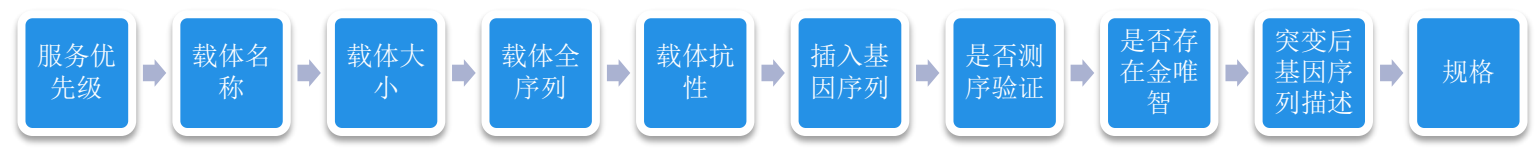

#### **内容填写备注**:

■ 原始模板载体名称:填写不能超过200个字符

原始模板载体名称 test

■ 原始模板载体大小: 请输入小于9位的正整数

原始模板载体大小(全长, XX Kb)\* 20

<span id="page-5-0"></span>■ 原始模板载体全序列:根据载体具体情况填写,只能识别ATGC及常用的兼并碱基。

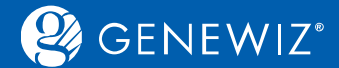

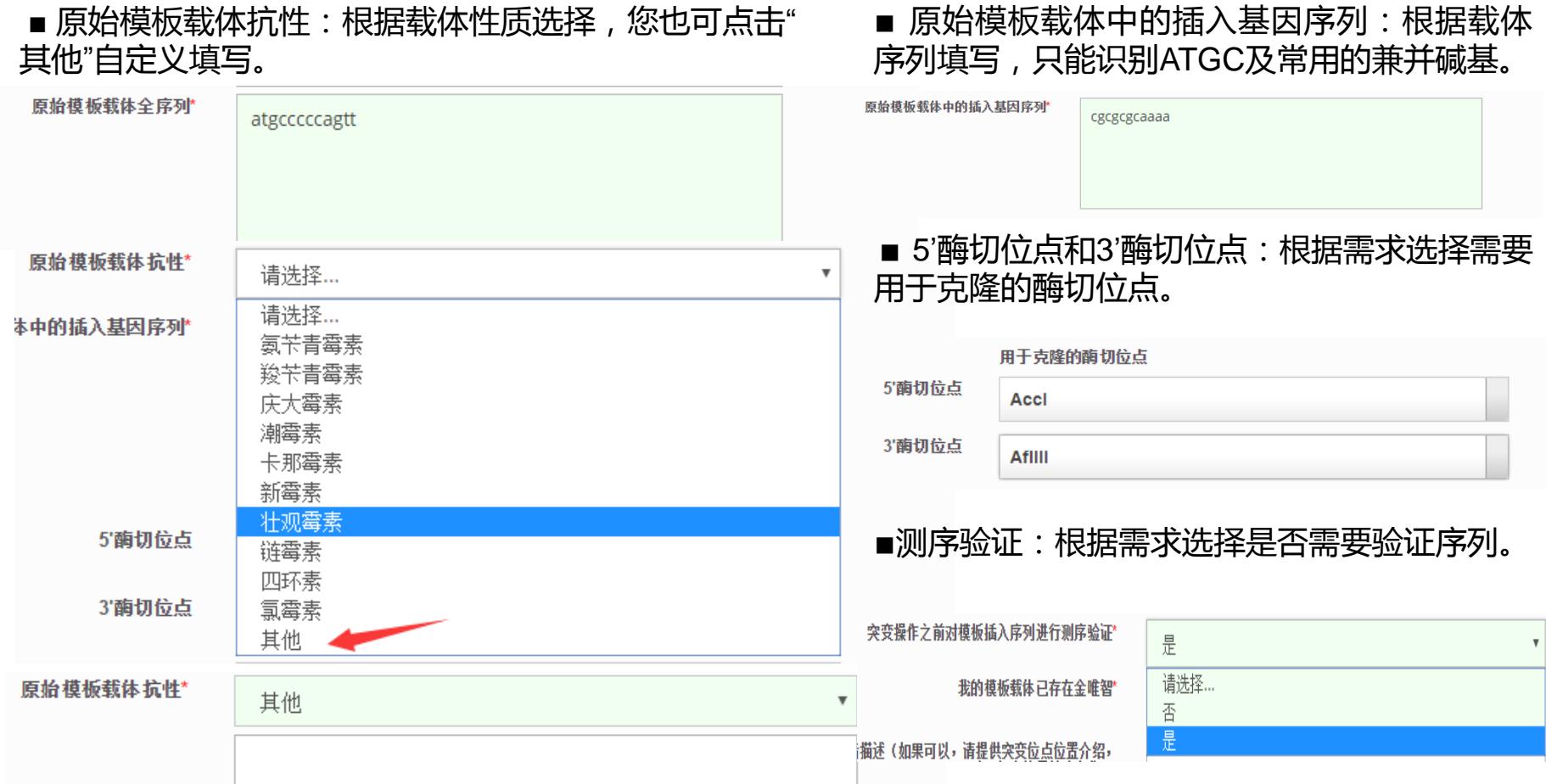

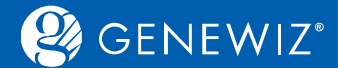

#### ■ 是否在金唯智:根据实际情况选择,若已在金唯智,请填写相应的项目名称。

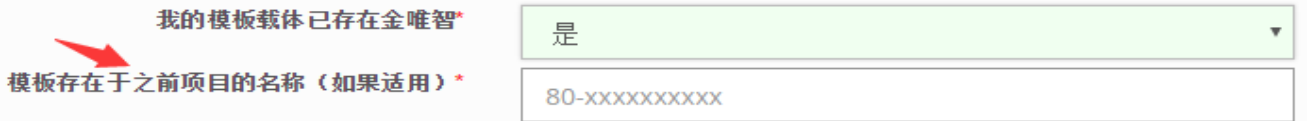

■ 突变后基因序列: 请直接填写突变后的基因序列, 或者描述您的突变要求, 如果可以, 请填写具体突 变位置的介绍相应的氨基酸变化。

突变后基因序列,或者描述(如果可以,请提供突变位点位置介绍, 以及相应的氨基酸变化)\*

■ 规格:若制备规格为Mini 免费,则无需选择 "去除内毒素"选项,若为其他制备规格选项,则需选择 "去除内毒素"选项,您可根据需求选择。

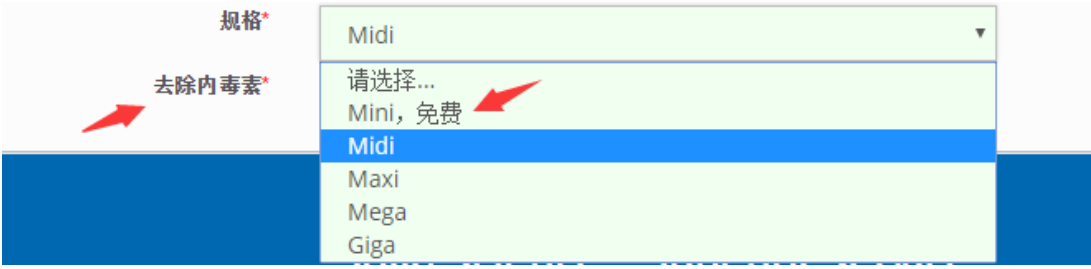

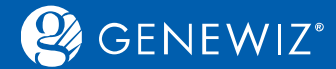

### **1.1.3 提交询价**

提交询价操作步骤请参[考通用指南](https://climsprod.genewiz.com.cn/common/help/zh-cn/GENEWIZOnlineOrderSystemGuide.pdf)

#### **1.1.4 结算**

具体操作步骤也请参考<u>通用指南</u>

#### **1.1.5 确认和打印订单**

具体操作步骤您可参[照通用指南](https://climsprod.genewiz.com.cn/common/help/zh-cn/GENEWIZOnlineOrderSystemGuide.pdf)

### **1.2 服务选择—亚克隆/PCR克隆**

下单界面主要分为三部分。界面上半部分为订单详情,中间为目的载体信息,下半部分为原始模板载体 信息。

<span id="page-8-0"></span>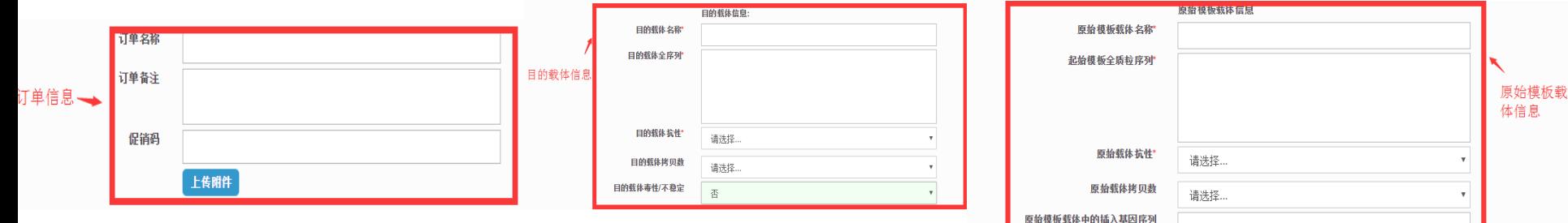

息

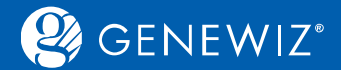

#### **1.2.1 订单详情录入** 和PCR突变步骤相同。 **1.2.2 目的载体信息录入** 根据需求填写下列信息:

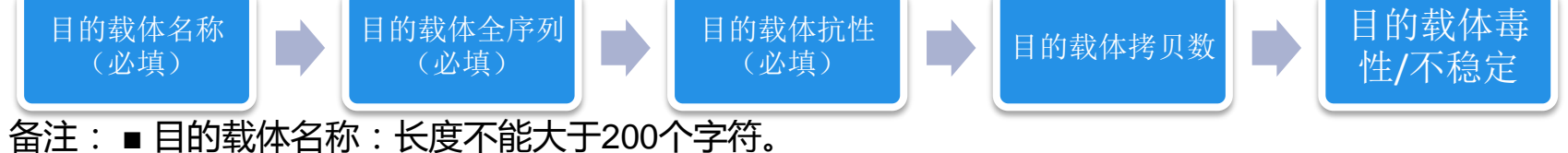

■ 目的载体抗性:根据载体性质选择,您也可点击"其他"自定义填写。

<span id="page-9-0"></span>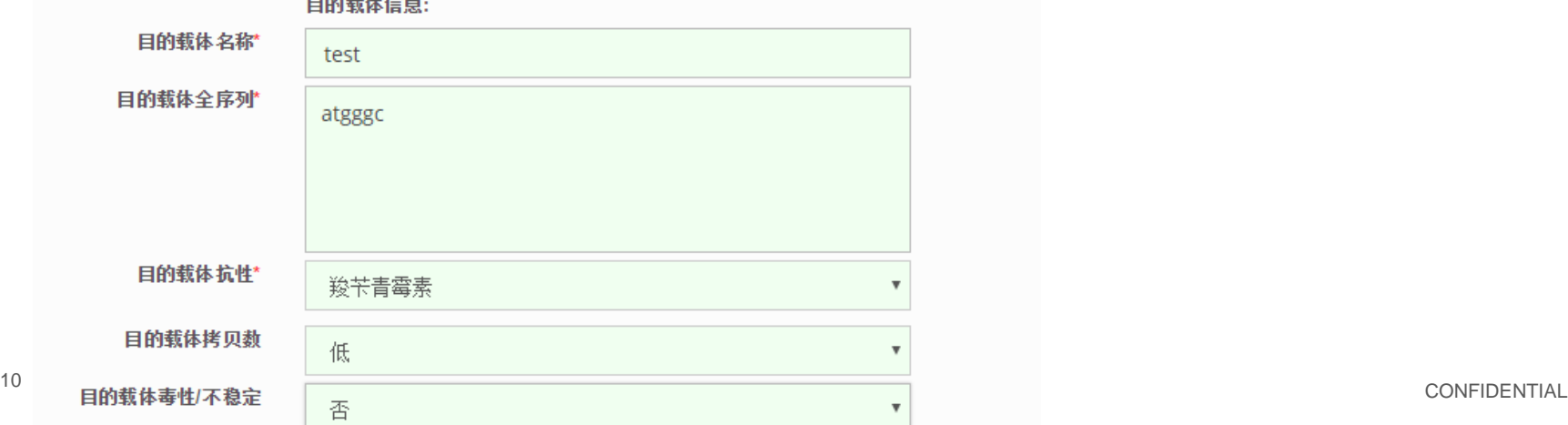

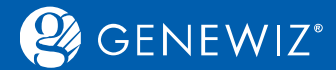

### **1.2.3 原始模板载体信息录入:**

#### 1. 根据需求填写下列信息:

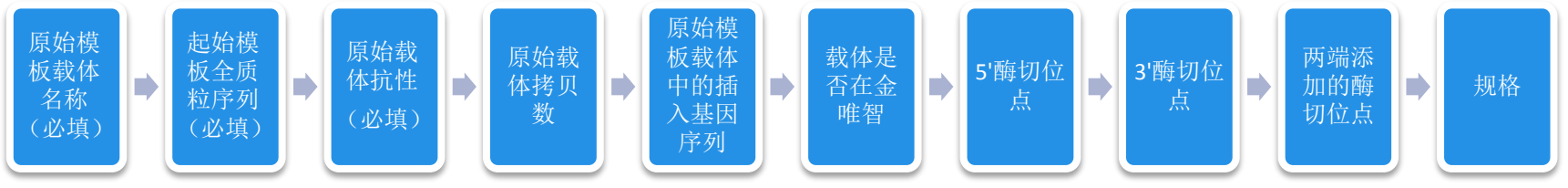

#### 备注:

- 原始载体名称:长度不能大于200个字符。
- 原始载体抗性:根据载体性质选择,您也可点击"其他"自定义填写。
- 载体是否在金唯智:根据实际情况选择,若已在金唯智,请填写之前的报价单。

<span id="page-10-0"></span>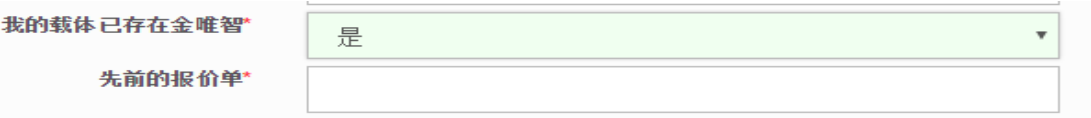

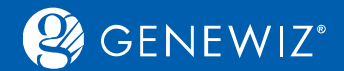

#### ■ 克隆的5'/3'酶切位点:根据实际情况填写 ■ 是否在两端添加酶切位点:添加酶切位点有助克降

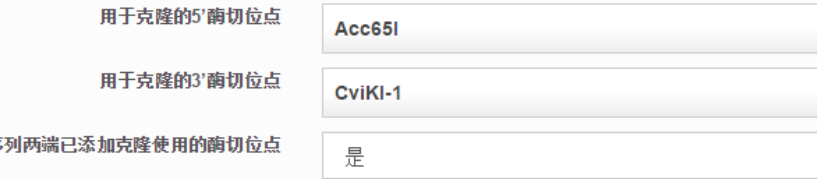

#### ■ 规格:若制备规格为Mini 免费,则无需选择"去除内 毒素"选项,若为其他制备规格选项则需选择"去除 内毒素"选项,您可根据需求选择。

<span id="page-11-0"></span>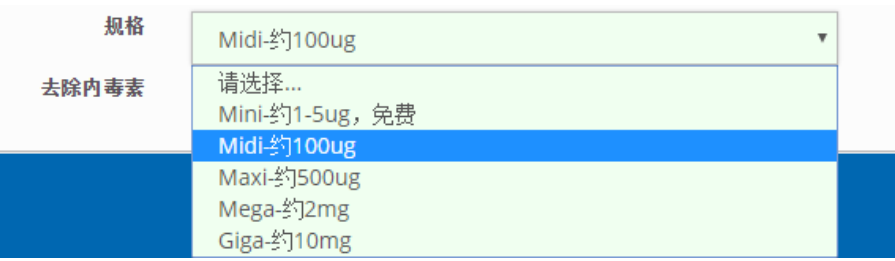

### **1.3 服务选择—定制**

定制服务界面较为简单,您只需在框内详 细填写您的项目信息即可。

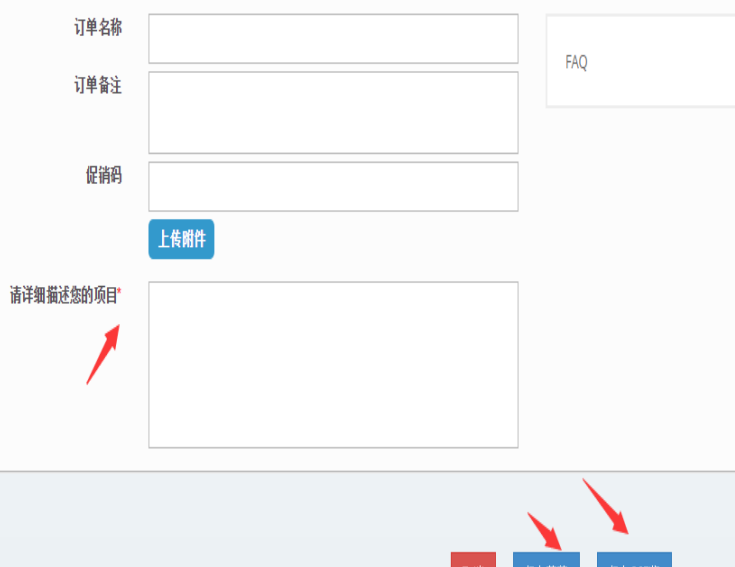

插入基因序

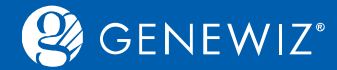

### **2. 查看历史订单 2.1 查询订单**

1. 登录账户

2. 点击"订单l报价单",首页下半部会显示订单的相关信息,状态。 3. 您可在搜索框内输入订单号或样品名称进行搜索。

### **2.2 下载结果**

1. 勾选订单号,点击"查看结果",进入订单结果页面,点击下载图样即可。 备注:您也可在此下载订单合同。

<span id="page-12-0"></span>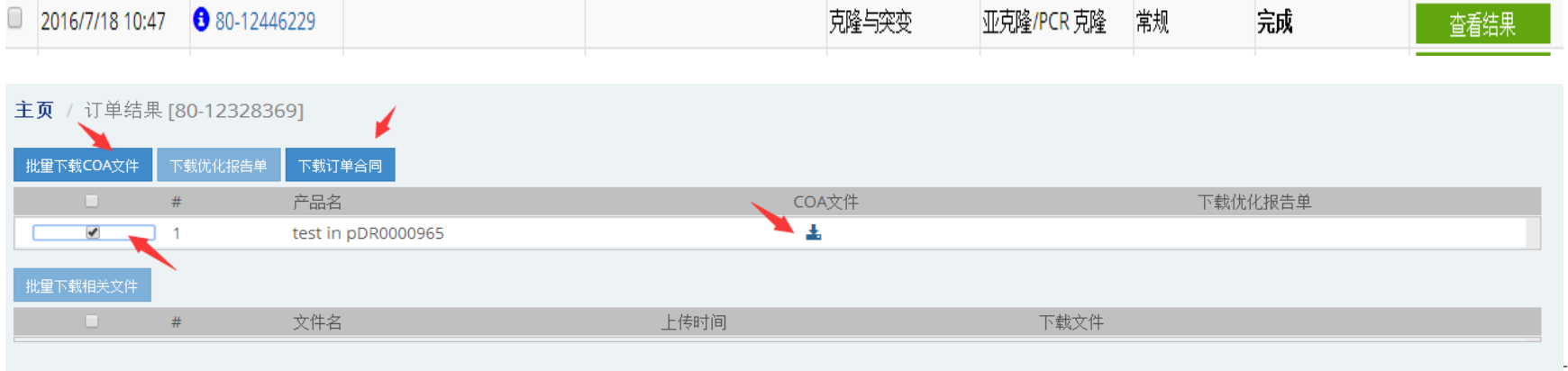

![](_page_13_Picture_0.jpeg)

![](_page_13_Picture_1.jpeg)

### **2.3 分享订单**

<span id="page-13-0"></span>![](_page_13_Figure_3.jpeg)

## Solid science. Superior service.